# GRB*mobile* GRB*mobile* Check Deposit User Guide

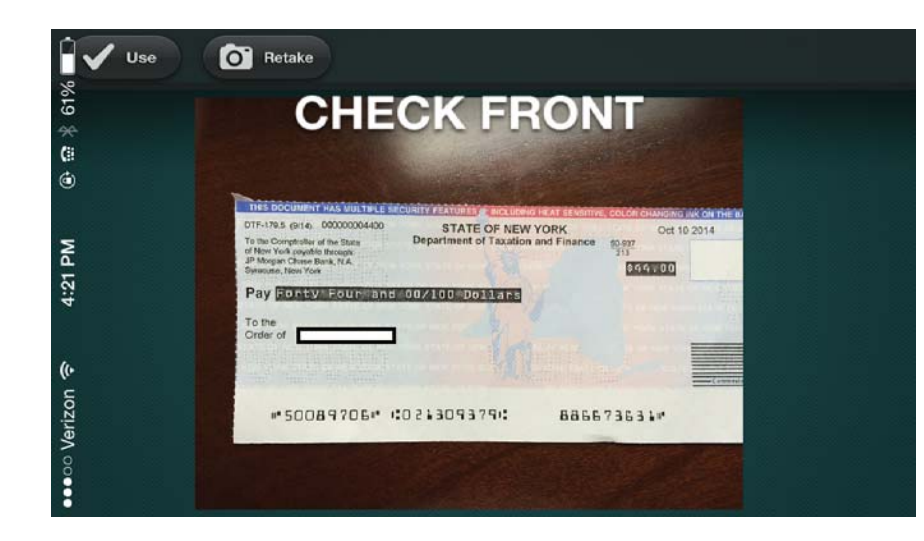

#### **Contents**

- 1 Enroll
- 3 Deposit checks

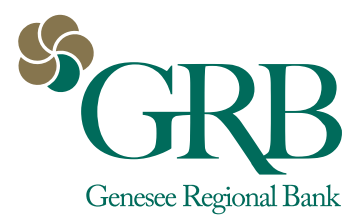

## Enroll

- 1. Log on to GRB*online* and click the **GRBmobile Check Deposit image** on the right side of the screen.
- 2. The link goes to an enrollment form on GRBbank.com fill it out and click **Submit**.
- 3. You will receive an enrollment confirmation email from GRB within 2 business days.
- 4. Log on to GRB*mobile* on your mobile device. A **Deposits icon** will now appear on your GRB*mobile* app home screen. Click here to initiate a deposit.

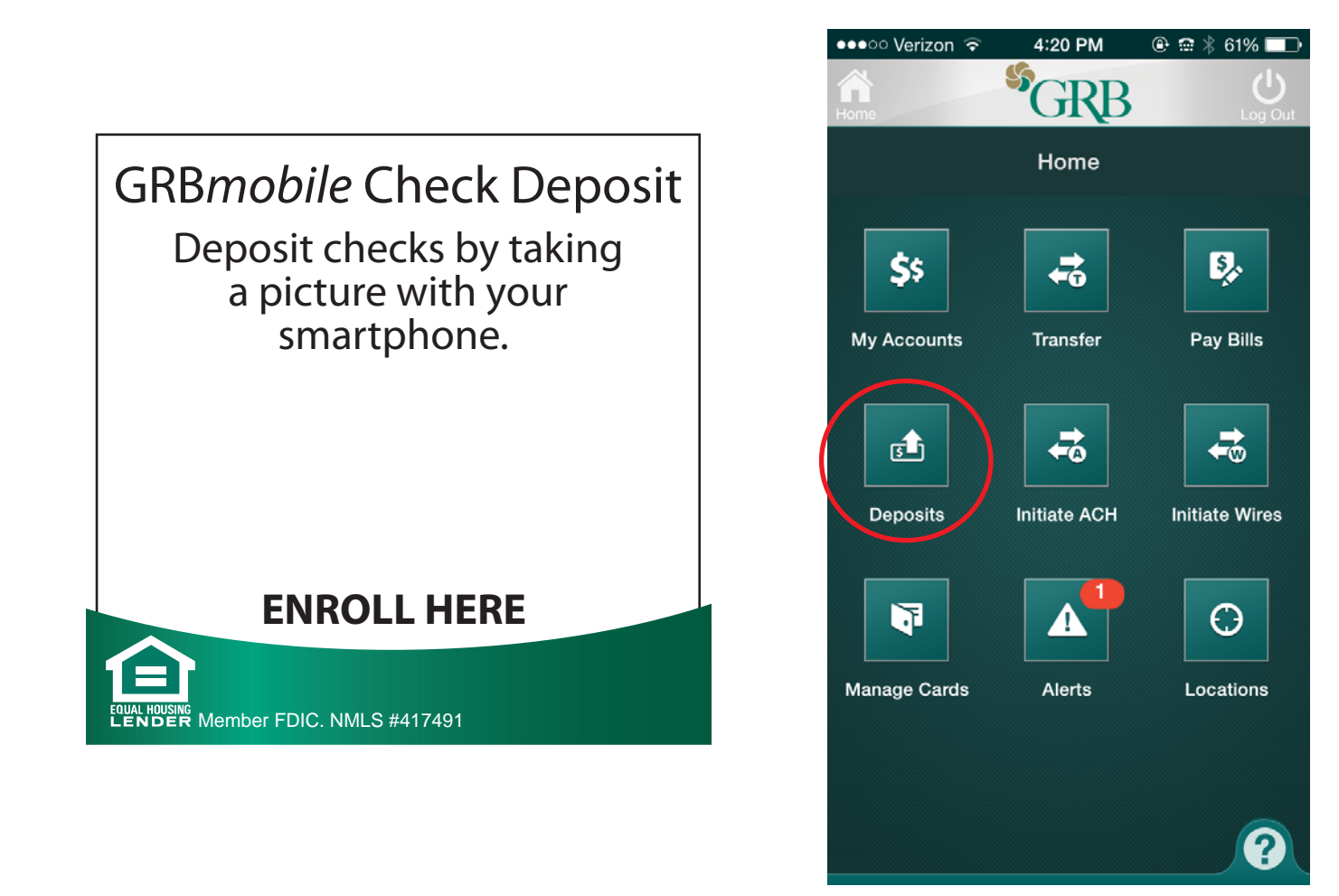

#### Deposit a check

- 1. Open the GRB*mobile* app and touch the **Deposits** icon.
- 2. Tap **Deposit a Check**.
- 3. Tap the camera icon under Check Front to take a picture of the front of your check.

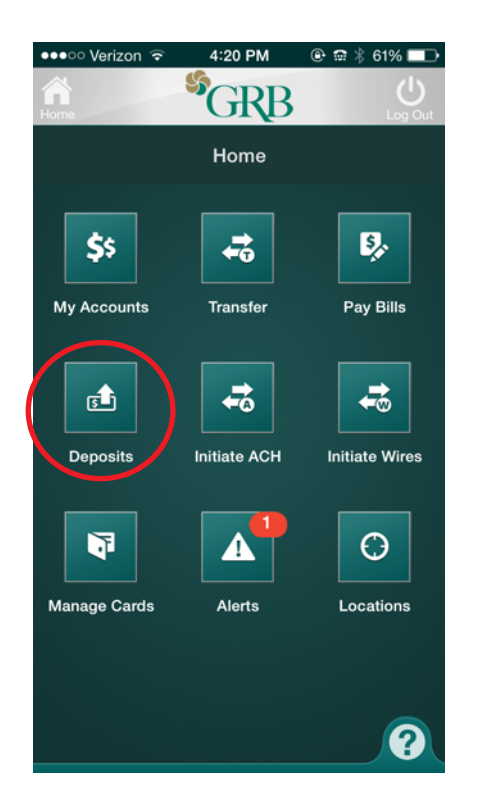

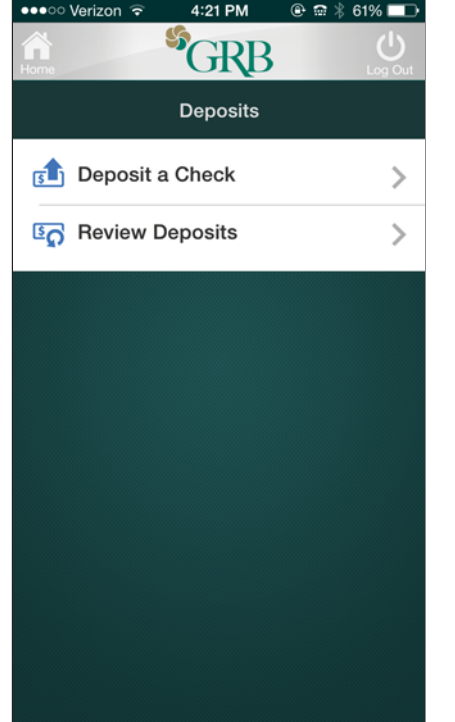

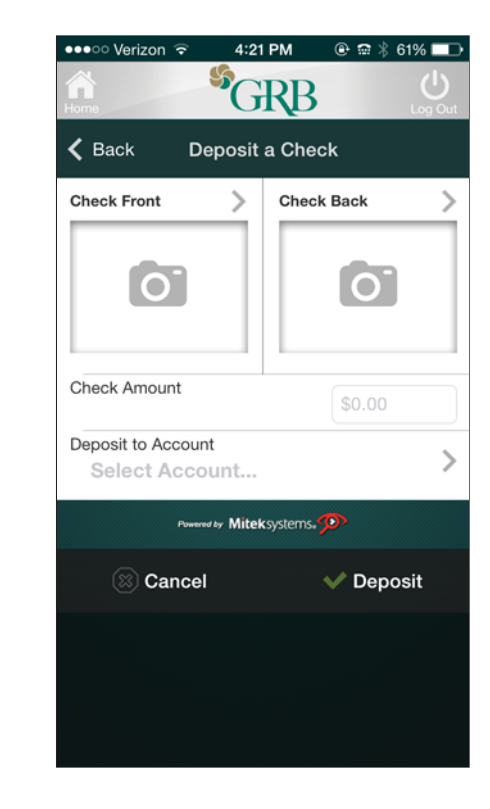

### Deposit a check (con't.)

- 4. Make sure the image is clear and includes the entire check. Then click **Use**.
- 5. Repeat the process with the back of the check. **Remember to endorse the check before taking a picture of it!**
- 6. Type the amount in the **Check Amount** field, and select **Deposit to Account.** Click **Deposit**.
- 7. You'll receive a confirmation that your deposit has been received.

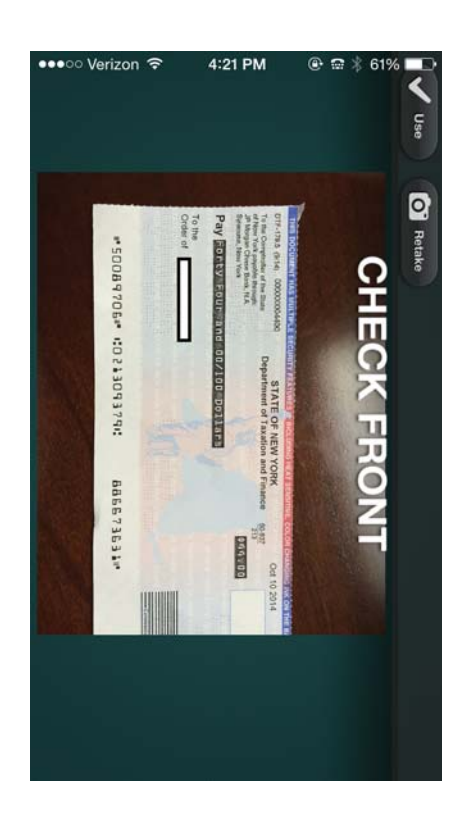

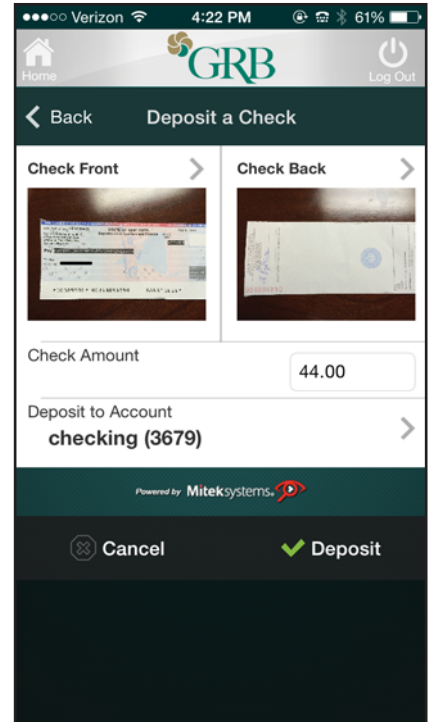

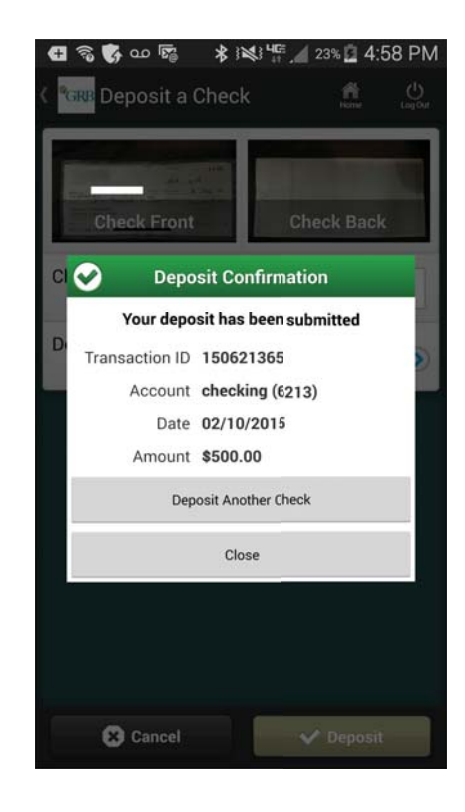

#### Deposit a check (con't.)

8. You will receive a confirmation email once your deposit has been approved for processing. 9. You will receive another email once your deposit has been completed.

From: VirtualCheckDeposit@GRBbank.com [mailto:VirtualCheckDeposit@GRBbank.com] Sent: Tuesday, February 10, 2015 4:59 PM To: Smith, John A Subject: Deposit Notification: Your deposit has been Approved

Your deposit has been Approved

Your deposit submitted on 2/10/2015 3:58:24 PM, totaling \$500.00 has been approved for processing.

The Reference Number for this deposit is 150621365. If you have questions or need additional information, please contact Genesee Regional Bank RDA Services - NY at 585-249-1540.